# **SupraWEB**

Real estate agent login to SupraSystem

LOGIN TO SUPRAWEB

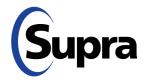

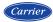

### **Table of Contents**

| Overview1                                          |
|----------------------------------------------------|
| Log in to SupraWEB1                                |
| SupraWEB Home Page1                                |
| Home Page Quick Links2                             |
| Menu Bar2                                          |
| Update Code3                                       |
| Identify a Keyholder                               |
| Manage Lockbox Inventory3                          |
| Listing Inventory                                  |
| Assign a Listing                                   |
| Unassign a Listing5                                |
| Listing Details                                    |
| Activity Reports                                   |
| Create a Report                                    |
| Set up Scheduled Email Showing Report7             |
| Showing Notifications7                             |
| End of Showing Notification8                       |
| Set Up Notifications for All Inventoried Lockboxes |
| Set Up Notifications for Individual Lockboxes9     |
| Showing Activity10                                 |
| Lockbox Showing Report11                           |
| Modify Email Settings11                            |
| Showing Feedback                                   |
| View Feedback12                                    |
| Leave Feedback on a Showing13                      |
| Add a Feedback Question13                          |
| Manage Billing Information13                       |
| Add/Cancel Insurance14                             |
| Pay with SupraWEB14                                |
| Change the Billing Credit Card14                   |

© 2022 Carrier. All rights reserved. Supra is a part of Carrier. Supra, ActiveKEY, and eKEY are registered trademarks of Carrier. Other brand and product names are or may be the trademarks of, and are used to identify products or services of, their respective owners. The information in this document is subject to change without notice. This publication may contain examples of screen captures and reports used in daily operations. Examples may include fictitious names of individuals and companies. Any similarity to names and address of actual businesses or persons is entirely coincidental. 10104975P1g *EN* 

### **Overview**

SupraWEB is the agent website. With SupraWEB you can perform several functions from your computer or mobile device. The functions that are displayed in SupraWEB depend on the type of electronic key, key service, device choice, and features chosen by the association/MLS.

| Things you can do                            |                                               | eKey-specific activities on SupraWEB                                                                                         |
|----------------------------------------------|-----------------------------------------------|----------------------------------------------------------------------------------------------------|
| •                                            | Obtain an update code for a key               | To learn more about SupraWEB functions available specifically with                                                           |
| •                                            | Identify keyholder names by key serial number | your key, see the key user manual on <u>www.supraekey.com</u> . Below are some examples of eKEY-specific SupraWEB functions. |
| •                                            | Manage lockbox inventory and listing in-      | <ul> <li>Set up your market area (eKEY Professional users)</li> </ul>                                                        |
|                                              | formation                                     | Change your PIN code ( <i>eKEY users</i> )                                                                                   |
| • View, email, and schedule activity reports |                                               | • Obtain an authorization code to install the eKEY software (eKEY                                                            |
| •                                            | Set up showing notifications                  | users)                                                                                                    |
| •                                            | View and send showing feedback                | <ul> <li>Manage alerts, if this feature activated (eKEY users)</li> </ul>                                                    |
| •                                            | Manage your bill                              | Lockbox Assistant ( <i>eKEY users</i> )                                                                                      |

### Log in to SupraWEB

To log into SupraWEB, a key must be assigned to you first. This first-time login requires a user ID and password, key serial number, PIN, and the selection of the appropriate board/association from the list.

| Steps                                                                                                    |                                  |
|----------------------------------------------------------------------------------------------------|----------------------------------|
| 1. Go to <u>www.supraekey.com</u> .                                                                       | Key Serial Number:               |
| 2. Click SupraWEB Login for Real Estate Agents.                                                           | PIN:                             |
| <i>Note</i> : Click Register on the home page to sign up for a Single Sign On (SSO) user ID and password. | Association/MLS: 45-Daiko Sangyo |
| 3. Enter your user ID and password and select <b>Login</b> .                                              |                                  |

### SupraWEB Home Page

In SupraWEB, the *Showings Dashboard* displays the showing activity at your listings (lockboxes in your inventory) for the date range specified. The showing data is available for the last six (6) months. Boards can opt-in to features, which determine what is available to view in SupraWEB. The top menu bar links to feature pages. The *QUICK LINKS* are frequently accessed actions. In the *Showings Dashboard*, click on any of the links with arrows to sort the information.

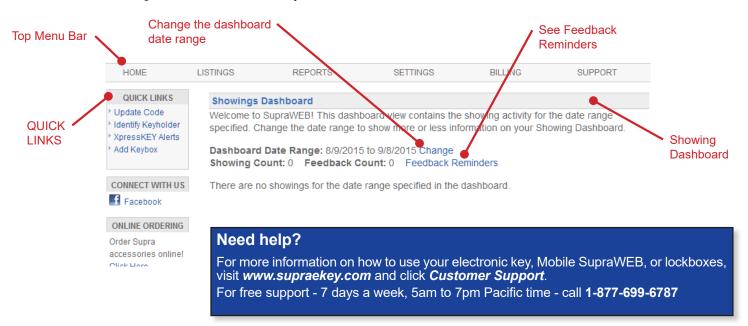

### Home Page Quick Links

QUICK LINKS section on the home page shows the most common tasks used on SupraWEB.

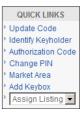

| Common Key Quick Links |                                                                                      |  |  |  |
|------------------------|--------------------------------------------------------------------------------------|--|--|--|
| Update Code            | Display a current update code for the key                                            |  |  |  |
| Identify Keyholder     | Identify the name of a keyholder by key serial number                                |  |  |  |
| Add Lockbox            | Add lockboxes to the Showings Dashboard and in reports                               |  |  |  |
| Assign Listing         | Assign a listing ID to a lockbox from the inventory to show where it is placed       |  |  |  |
| Authorization Code     | Generate an authorization code used to install the eKEY software                     |  |  |  |
| Change PIN             | Change the eKEY PIN code                                                             |  |  |  |
| Market Area            | Set up or make changes to your market area (for eKEY Professional service customers) |  |  |  |

#### Menu Bar

The Menu Bar at the top of the screen allows for easy navigation through SupraWEB.

| HOME LISTINGS REPORTS SETTINGS BILLING SUPPORT |
|------------------------------------------------|
|------------------------------------------------|

| Menu Bar |                                                                                                    |
|----------|----------------------------------------------------------------------------------------------------|
| HOME     | Returns to the SupraWEB home screen and the Showings Dashboard                                                                                                    |
| LISTINGS | View information about your listings and assign them to lockboxes                                                                                                    |
| REPORTS  | View, schedule, and email showing and key activity reports                                                                                                    |
| SETTINGS | View your user information and key information and define email settings                                                                                                   |
| BILLING  | For agents that pay their fees to Supra, view account balance, make a payment, update account information, and add or cancel insurance on a key (qualified key types only) |
| SUPPORT  | Supra Support team contact information                                                                                                    |

### Update Code

To obtain an update code for the key, select the **Update Code** link in the *QUICK LINKS* section. If you cooperate in additional areas, the update codes for each of those areas are shown below your primary update code.

*Important!* If more than one Supra key is assigned to you by your organization, you can change the key information viewed by selecting **SETTINGS**, choose the key serial number at the bottom of the screen, and then click **Select**.

|                                                     | Update Code                                            |                                       |                   |  |
|-----------------------------------------------------|--------------------------------------------------------|---------------------------------------|-------------------|--|
| OLICKLINKS                                          | The following update code is v                         | alid until December 18, 2013.         |                   |  |
| Update Code                                         | 6601 - 4134 - 16                                       |                                       |                   |  |
| <ul> <li>Authorization Code</li> </ul>              | You may need to perform an e                           | SYNC before you can obtain another up | date code.        |  |
| <ul> <li>Change PIN</li> <li>Market Area</li> </ul> | For help entering your update code, please click here. |                                       |                   |  |
| * Add Keybox                                        |                                                        |                                       |                   |  |
| * Assign Listing 💌                                  | Coop Update Codes<br>Board                             | Update Code                           | Valid Until       |  |
|                                                     | Pegasus Beta                                           | 2224 - 0924 - 38                      | December 18, 2013 |  |
|                                                     | Pegasus Bela                                           | 2224 - 0924 - 38                      | December 18, 2013 |  |

# **Identify a Keyholder**

The steps below show you how to identify a keyholder by key serial number.

| 1. Click Identify<br>Keyholder. |                                 |                    | 2. Enter the key serial number. |  | Click Find.              |                            |
|---------------------------------|---------------------------------|--------------------|---------------------------------|--|--------------------------|----------------------------|
| HOME                            | LISTINGS                        | TINGS              | REPORTS                         |  | STINGS                   | REPORTS                    |
| QUICK LINKS                     |                                 | Identify Ke        | yholder                         |  | Identify Key             | holder                     |
| Showings Da                     |                                 | Identify Keyholder |                                 |  | Identify Keyholder       |                            |
| Identify Keyholder              | Welcome to Su<br>specified. Cha | To find the r      | name of a keyholder, please     |  | To find the n<br>button. | ame of a keyholder, please |
| Add Keybox                      | Dashboard D                     | Key Serial:        |                                 |  | Key Serial:              |                            |
|                                 | Showing Cou                     | Find               |                                 |  | Find                     |                            |
| CONNECT WITH US                 | There are no s                  |                    |                                 |  |                          | •                          |
| Facebook                        |                                 |                    |                                 |  |                          |                            |

### Manage Lockbox Inventory

| 1. Click LISTINGS.                                                                           | 2. Click the <b>Lockboxes</b> link.    | 3. Manage the lockbox information.                                                                                                    | Click <i>Add Lockbox</i> , enter the lockbox serial number, shackle                                                                                            |
|----------------------------------------------------------------------------------------------|----------------------------------------|----------------------------------------------------------------------------------------------------|----------------------------------------------------------------------------------------------------|
| Supra                                                                                        | HOME LISTINGS                          | HOME LISTINGS QUICK LINKS LISTINGS LISTINGS LIST | code, and MLS number where<br>the box is located.<br>To assign a listing to a lockbox                                                                          |
| HOME LISTING<br>QUICK LINKS<br>> Update Code<br>> Identify Keyholder<br>> Authorization Code | ACTIONS<br>Add Keybox<br>to Add Keybox | ACTIONS<br>Add Keybox<br>Assign Listing                                                                                                    | already in your inventory,<br>select the <i>Assign Listing</i> drop-<br>down, choose the lockbox,<br>and enter the MLS number<br>where the lockbox is located. |

### **Listing Inventory**

View all of the listings that have lockboxes assigned to them by selecting **LISTINGS**. A sortable view of the listings that have lockboxes assigned to them is displayed. If a photo for a listing was uploaded, a camera icon is shown next to the MLS #, click the camera icon to see the photo.

| HOME                  | LISTINGS       | REPORTS              | SETTINGS                                                                 | BILLING                  | SUPPORT                        |
|-----------------------|----------------|----------------------|--------------------------------------------------------------------------|--------------------------|--------------------------------|
| QUICK LINKS           | Listing Inve   | ntory                |                                                                          |                          |                                |
| Listings<br>Keyboxes  | 2 Listings - 📇 | Print Report         |                                                                          |                          |                                |
|                       | MLS#*          | Keybox # +           | Address +                                                                | Action                   | s                              |
| ACTIONS<br>Add Keybox | 0987654        | 30900001             | 1234 Main St                                                             |                          | 🥏 📱 🖂 🎲 🔎                      |
| Assign Listing 🗸      | 8880888        | 30900007             | 4001 Fairview Industri                                                   | ial                      | 🥏 📴 🖂 🌼 🔎                      |
|                       |                | Sort on multiple col | umns byholding down Shiftand<br>() () () () () () () () () () () () () ( |                          | eader(s).                      |
|                       | Legend         | 🥏 ShowingTime        | Showing Em ail Show<br>Activity Agents                                   | ing 🎲 Listing<br>Details | P Grant Non-<br>Mem ber Access |

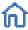

Showings that aren't tied to a listing have an *Assign Listing MLS#* icon in the right column. Click the **Assign Listing MLS#** icon to assign the listing ID to the lockbox.

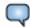

Feedback on showings is indicated by a *Showing Feedback* icon. Click the **Showing Feedback** icon to view feedback on a particular showing.

| Listing Inventory Screen  |                                                                                                    |  |  |
|---------------------------|----------------------------------------------------------------------------------------------------|--|--|
| MLS #                     | View the listing details.                                                                                                    |  |  |
| Lockbox #                 | View the settings for the lockbox placed on the listing.                                                                                 |  |  |
| Address                   | View a Google map of the address.                                                                                                    |  |  |
| Showing Activity icon     | View the last six months of showing activity for the listing.                                                                            |  |  |
| Email Showing Agents icon | Send an email to all the agents that have shown the listing.                                                                             |  |  |
| Listing Details           | Edit the listing number and address, see the showing hours, add feedback questions, and set up individual lockbox showing notifications. |  |  |
| Lockboxes                 | Link in QUICK LINKS on the left, to view a list of the lockboxes in your inventory.                                                      |  |  |
| Add Lockbox               | Link in ACTIONS on the left, to add a lockbox to your inventory.                                                                         |  |  |

# **Assign a Listing**

| Steps |                                         |
|-------|-----------------------------------------|
| 1.    | In QUICK LINKS, click Assign Listing.   |
| 2.    | Choose the lockbox serial number.       |
| 3.    | Add the MLS number.                     |
| 4.    | Click Assign.                           |
| 5.    | Click Add Address.                      |
| 6.    | Add information and click <b>Done</b> . |

# **Unassign a Listing**

| Steps |                                           |
|-------|-------------------------------------------|
| 1.    | Cick the LISTINGS tab.                    |
| 2.    | Click the lockbox serial number.          |
| 3.    | Click the Listing Details tab.            |
| 4.    | Click Change MLS#.                        |
| 5.    | Delete the MLS number and leave it blank. |
| 6.    | Click Assign.                             |

# **Listing Details**

Click on the Listing ID link to view or edit listings from the *Showings Dashboard* or click on **LISTINGS** and then click the **MLS#** link from your *Listing Inventory*. Edit information and click **Save**.

| MLS # 4001 Fa    | irview                                 |                      |                    |                   |                     |
|------------------|----------------------------------------|----------------------|--------------------|-------------------|---------------------|
| Listing Details  | KeyboxSettings                         |                      |                    |                   |                     |
| Listing Details  |                                        |                      |                    |                   |                     |
| MLS #            | : 4001 Fairview                        |                      |                    |                   |                     |
|                  | Change MLS #                           |                      |                    |                   |                     |
| Address          | Add Address                            |                      | 1                  | 100               |                     |
| Listing Date     | Not Available                          |                      |                    |                   |                     |
| Client           | Not Available                          |                      |                    |                   |                     |
| Occupant         | Not Available                          |                      |                    |                   |                     |
|                  |                                        |                      | Ac                 | d d add ress befo | ore adding a photo. |
| Showing Hours    |                                        |                      |                    |                   |                     |
| Mon - F          | ri: 12:15 AM - 10:45 PM                |                      |                    |                   |                     |
| Saturda          | y: 12:15 AM - 11:45 AM                 |                      |                    |                   |                     |
| Sunda            | ay: 12:15 AM - 11:45 AM                |                      |                    |                   |                     |
| Add Feedback     | Question<br>ations (for individual key | vbox)                |                    |                   |                     |
| _                | wing notifications for the             |                      | with MLS #4001 F   | ainiew            |                     |
| Also send a co   | -                                      | , 10 300 100 000 000 |                    | unnon.            |                     |
|                  | shi@notrealreality.com                 | -                    |                    |                   |                     |
|                  |                                        | 2.                   |                    |                   |                     |
| 3. 503555123     | 4@vtext.com ×                          | <u>د</u> 4.          |                    |                   |                     |
| 5.               |                                        | ]                    |                    |                   |                     |
| Enabling this    | feature provides alerts v              | ia email. To send a  | text message via ( | em ail, addres s  | the email alert to  |
|                  | s 10-digit wireless phone              | e num ber. See exam  | iples below.       |                   |                     |
|                  | 234567@vtext.com<br>34567@bxt.att.net  |                      |                    |                   |                     |
|                  | 34567@messaging.spr                    | in to cs.com         |                    |                   |                     |
| -                | mples mouse hover <mark>he</mark>      | -                    |                    |                   |                     |
|                  |                                        |                      |                    |                   |                     |
| Important: Be su | re to assign keyboxes t                | olistings to include | the property ado   | hress in show in  | g notifications .   |
| Save Can         | cel                                    |                      |                    |                   |                     |

| Listing Inventory Screen    |                                                                                                    |
|-----------------------------|----------------------------------------------------------------------------------------------------|
| Change MLS #                | Change the MLS listing number assigned to the lockbox.                                                                                                    |
| Edit Address                | Edit the listing address.                                                                                                    |
| Edit Email CC               | Designate an email recipient to receive an email anytime the listing is shown.                                                                                    |
| Edit Photo                  | Add a photo of the listing. The photo appears on your Listing Inventory page and when you email agents that have shown your listing as a reminder of the listing. |
| Add Feedback Question       | Add questions to solicit specific feedback about the listing from showing agents.                                                                                 |
| Add Lockbox                 | Add a lockbox to your lockbox inventory.                                                                                                    |
| Unassign Listing            | Unassign the lockbox from the listing when the lockbox is removed.                                                                                                |
| Delete Lockbox              | Delete the lockbox assigned to the listing from your lockbox inventory.                                                                                           |
| Showing Activity            | View the last six (6) months of showing activity for the listing.                                                                                                 |
| Assign Listing              | Assign a listing to a lockbox.                                                                                                    |
| Individual Scheduled Report | Schedule an email report for the listing.                                                                                                    |

# **Activity Reports**

There are two (2) main report links to choose from (depending on what options your board chooses) that can be viewed, printed, or emailed. Click the *Scheduled Email Settings* link to schedule a recurring report.

- **Create Showing Report** A *Showing Report* provides the start of showing and end of showing information plus feedback for all of the showings at your listings.
- Create Key Activity Report A Key Activity Report displays all the listings you have shown. This report provides the start of showing and end of showing information for the showings you have performed in the last six (6) months within your primary association and any cooperating areas.

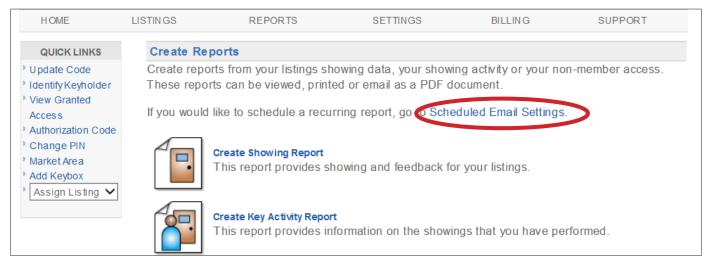

### Create a Report

| Steps |                                                                                                    |
|-------|----------------------------------------------------------------------------------------------------|
| 1.    | From SupraWEB, select REPORTS.                                                                                                    |
| 2.    | Click the type of report to create.                                                                                                    |
| 3.    | <ul> <li>Customize the report:</li> <li>a. For a showing report - click which listings or lockboxes to include.</li> <li>b. Select the date range.</li> <li>c. For a showing report - click to include the showing agent's contact information. If emailing the report to a client, you may not want to include the showing agent's contact information.</li> <li>d. Click to include feedback sent to you from showing agents in the report, if desired.</li> </ul> |
| 5.    | Click Create Report to view the report.                                                                                                    |
| 6.    | To print or email the report, click the Print Report or Email Report icon at the top of the screen.                                                                                                    |
| 7.    | To add your photo and contact information to the email, see the next section.                                                                                                    |

### Set up Scheduled Email Showing Report

Set up SupraWEB to send yourself a weekly or monthly *Showing Report*. The scheduled reports automatically include the showing information for all of the lockboxes in your inventory.

| HOME                                                                           | LISTINGS       | REPORTS                                                | SETTINGS                                            | BILLING                | SUPPORT             |
|--------------------------------------------------------------------------------|----------------|--------------------------------------------------------|-----------------------------------------------------|------------------------|---------------------|
| QUICK LINKS                                                                    | Create Repo    | orts                                                   |                                                     |                        |                     |
| <ul> <li>Update Code</li> <li>Identify Keyholder</li> </ul>                    |                | ts from your listings show<br>be viewed, printed or em | ving data, your showing a<br>ail as a PDF document. | activity or your non-m | ember access. These |
| <ul> <li>Authorization Code</li> <li>Change PIN</li> <li>Add Keybox</li> </ul> | If you would I | like to schedule a recurri                             | ng report, goto Schedul                             | ed Email Settings.     |                     |

| Steps | ;                                                                                                    |                                                                                                  |                                                                                                    |
|-------|----------------------------------------------------------------------------------------------------|--------------------------------------------------------------------------------------------------|----------------------------------------------------------------------------------------------------|
| 1.    | From SupraWEB, select REPORTS.                                                                                                    | Email Address: buyers.agent4011@gmail.com                                                        |                                                                                                    |
| 2.    | Click Scheduled Email Settings.                                                                                                    | If this email address is not the same as the one your MLS, it                                    | may be overwritten by the email your organization has on record.                                           |
| 3.    | Enter your email address.                                                                                                    | Showing Emails                                                                                   |                                                                                                    |
| 4.    | Choose from the weekly or monthly drop-down menu.                                                                                               | Send me an email when another agent shows my listings.<br>Once a Week on NONE   Include feedback |                                                                                                    |
| 5.    | Click to include in the report any feedback sent to you from showing agents.                                                                    | Once a Month on None  Include feedback Also send a copy to:(CC)                                  |                                                                                                    |
| 6.    | Enter any additional email addresses to send the report.                                                                                        | Separate multiple addresses with a semicolon                                                     |                                                                                                    |
| 7.    | In the <i>Personalized Signature Image</i> section, click <b>Browse</b> and choose a picture you would like shown on emails and reports.        | Personalized Signature Image                                                                     | Personalized Signature Text B                                                                              |
| 8.    | Fill out your contact information in the <i>Personalized Signature Text</i> box to have your contact information display on emails and reports. |                                                                                                  | Bria Jones<br>Notreal Realty<br>503-555-5050<br>buyers.agent4011@gmail.com<br>http://www.notrealrealty.com |
| 9.    | Click <b>Save</b> .                                                                                                    | Upload Image:<br>Browse<br>(Maximum resolution: 300X300 and < 4MB)<br>Save Cancel                | Signature User Guide                                                                                       |

### **Showing Notifications**

Listing agents have several options for sending showing notifications. Use SupraWEB to add multiple people (i.e. the listing agent, office staff, and the home owner) to receive beginning and ending showing notifications. Notifications are sent to email addresses or cell phone numbers (as text).

| Notification Recipient | Showing Notification Action                                                                                                    |
|------------------------|----------------------------------------------------------------------------------------------------|
| Listing agent          | To receive notifications, make sure your email is correct in the <i>Email Address</i> field and check the <i>Send me showing notifications</i> box in <i>General Email Settings</i> . |
| Partner or team member | Add partners to receive all showing notifications by entering their email in the <i>Also send a copy to: (CC)</i> field.                                                              |
| Client                 | To have your client receive notifications, go to the specific lockbox in your inventory, check the box and enter your client's email.                                                 |

The *Showing Notification* feature alerts the listing agent when a lockbox key container is opened to start a showing. This information can be displayed on all activity reports.

Showing information includes lockbox serial number, associated listing address/information, date of showing, the beginning and the end of the showing time (if enabled), and displays on all activity reports in SupraWEB.

### **End-of-Showing Notification**

Boards or associations must contact Supra to "opt-in" to showing notifications first for this feature to be available. The eKEY application uses multiple methods (including GPS data captured when the lockbox is opened) to detect when the showing has ended. *End of Showing* (EoS) information includes the listing address (or lockbox serial number if the listing address is not available), and date and time the showing ended. End of Showing notification allows the listing agent and designated recipients to see when the showing ended for the property.

| Notification Enabled | Showing Notification Checkbox Says:                                                                                                    |  |  |  |  |  |  |
|----------------------|----------------------------------------------------------------------------------------------------|--|--|--|--|--|--|
| Not Enabled          | Send me showing notifications for all lockboxes in my inventory                                                                                                    |  |  |  |  |  |  |
|                      | QUICK LINKS       General Email Settings         ' Update Code       ' Identify Keyholder         ' Identify Keyholder       Email Address: bria.jones@notrealreality.com         ' Add Keybox       If this email address is not the same as the one your MLS, it may be overwritted                                                                                                    |  |  |  |  |  |  |
|                      | Assign Listing ▼       record.         Showing Notifications (for all keyboxes)       Feedback Emails         Image: Send me showing notifications for all keyboxes in my inventory       Image: Send me an email when my listings.                                                                                                    |  |  |  |  |  |  |
| Enabled              | Send me beginning and estimated end of showing notifications for all lockboxes in my inventory                                                                                                    |  |  |  |  |  |  |
|                      | QUICK LINKS General Email Settings                                                                                                    |  |  |  |  |  |  |
|                      | <ul> <li><sup>1</sup> Update Code</li> <li><sup>1</sup> Identify Keyholder</li> <li><sup>2</sup> Add Keybox</li> <li><sup>1</sup> Add Keybox</li> <li><sup>3</sup> Assign Listing ▼</li> <li><sup>4</sup> Email Address: bria.jones@notrealreality.com</li> <li>If this email address is not the same as the one your MLS, it may be overwring record.</li> <li>Showing Notifications (for all keyboxes)</li> <li><sup>4</sup> Send me beginning and estimated end of showing notifications for all keyboxes in my inventory</li> <li><sup>4</sup> Send me an email w molecular indications in the same as the one your MLS, it may be overwring the same as the one your MLS, it may be overwring record.</li> </ul> |  |  |  |  |  |  |

Below is an example of an EoS notification message that is transmitted to designated recipients.

From: SupraShowing@fs.utc.com [mailto:SupraShowing@fs.utc.com] Sent: Tuesday, November 28, 2017 9:02 AM To: Smith, Jane Subject: [External] Supra Showings - End of Showing Notification The Supra system detected the showing by Bria Jones (877 6996787 bjones@notrealreality.com) at (KeyBox# 33274106) that began 11/28/2017 7:33AM has ended 11/28/2017 8:31AM. Estimated showing duration is 1 hour. This notification does not guarantee the showing agent is no longer at the listing.

### Set Up Notifications for All Inventoried Lockboxes

Set up notifications for all the lockboxes in your inventory at once.

| 1. Click the <b>SETTINGS</b> tab.                                                                                                    | HOME LISTINGS<br>QUICK LINKS Showing | REPORTS                                                                                       | SETTINGS                                                               | BILLING          | Bria Jones I [ Log Out ]<br>SupraWEB<br>Management Website<br>SUPPORT        |
|----------------------------------------------------------------------------------------------------|--------------------------------------|-----------------------------------------------------------------------------------------------|------------------------------------------------------------------------|------------------|------------------------------------------------------------------------------|
| 2. Click the General Email link.                                                                                                    | / Identity Keynolder   Em            | Board:<br>Login:<br>General Settings<br>General Email<br>Schodulod Emi                        | - Pe sonalize ema<br>ail - Scheduled a                                 | ail notification | Devic<br>ons, email signature an<br>ty report.                               |
| 3. Check Send me showing notifications                                                                                                    | Add Keybox<br>Assign Listing ▼<br>Sh | is email address is n                                                                         | ot the same as the<br>(for all keyboxes<br>notifications for all<br>ry | e one your       | MLS, it may be overwri<br>edback Emails<br>Send me an email w<br>/ listings. |
| 4. Add recipients to <b>Also send a copy</b>                                                                                                    |                                      | ings to include the p<br>wing notifications.<br>o send a copy to:(CC<br>parate multiple addre | )                                                                      |                  | parate multiple addres:                                                      |
| <ul> <li>5. Click Save.</li> <li>Note: The recipients get an email from the Supra system indicating their email address is subscribed to receive showing notifications.</li> </ul> | (Ma                                  | aximum resolution: 3<br>ave Cancel                                                            | 00X300 and < 4M                                                        | 1B)              |                                                                              |

### Set Up Notifications for Individual Lockboxes

Set up showing notifications to the individual lockboxes in your inventory.

| 1. Click the <b>LISTINGS</b> tab.                  | HOM                                                                                                    |                  | REPORTS    | SETTINGS  | BILLING           | SUPPORT |
|----------------------------------------------------|----------------------------------------------------------------------------------------------------|------------------|------------|-----------|-------------------|---------|
|                                                    | HOM                                                                                                    | E LISTINGS       | REPORTS    | SETTINGS  | BILLING           | SUFFORT |
|                                                    | QUIC                                                                                                    | CK LINKS Showing | Dachboard  |           |                   |         |
| 2. Click the Listing Details icon for the lockbox. |                                                                                                    |                  |            |           |                   |         |
| -                                                  |                                                                                                    | MLS #*           | Keybox # 🕈 | Address 🕈 | Actions           |         |
|                                                    |                                                                                                    | 4001 Fairview    | 30900007   |           | ۵ 🖻 🖉             |         |
|                                                    | Sort on multiple columns by holding down Shift and clicking column h<br>(k) (e) 1/1 (b) (h)<br>Listings Per Page: 1 ( |                  |            |           | column header(s). |         |
|                                                    |                                                                                                    |                  | _          |           | _                 |         |

| 3. Check Send me showing notifications                                                                                                    | Add Feedback Question Add Feedback Question Strowing Notifications (for individual keybox) Send me showing notifications for the keybox associated with MLS #4001 Fairview. Abstraction of a copy for                                                                            |
|----------------------------------------------------------------------------------------------------|----------------------------------------------------------------------------------------------------|
| 4. Add recipients to <b>Also send a copy</b>                                                                                                    | Showing Notifications (for individual keybox)         Send me showing notifications for the keyboxassociated with MLS #4001 Fairview.         Also send a copy to:         1.       meitakahashi@notrealreality.com         2.         3.       5035551234@ vtext.com         5. |
| <ol> <li>Click Save.</li> <li>Note: The recipients get an email from<br/>the Supra system indicating their email<br/>address is subscribed to receive showing<br/>notifications.</li> </ol> | Verizon: 5551234567@vtext.com<br>AT&T: 5551234567@vtext.com<br>AT&T: 5551234567@bt.att.net<br>Sprint: 5551234567@mess aging sprintp cs.com<br>For more examples mouse hover <b>help</b> .                                                                                        |

#### **Showing Activity**

Each time a lockbox key container is opened, the lockbox records the showing information, communicates with the key, and the key sends the information to the Supra network. You can view and manage your lockbox inventory on the Supra website. Once the lockboxes are in inventory and placed at a listing, you can view the last six (6) months of showing information.

| 1. Click the <b>LISTINGS</b> tab.                          | HOME                                                                       | LISTINGS                  | REPORTS                                                  | SETTINGS             | BILLING               | SUPPORT  |
|------------------------------------------------------------|----------------------------------------------------------------------------|---------------------------|----------------------------------------------------------|----------------------|-----------------------|----------|
|                                                            | QUICK LINKS<br>> Update Code<br>> Identify Keyholder<br>> XpressKEY Alerts |                           | Dashboard<br>SupraWEB! This dash<br>lange the date range |                      |                       |          |
| 2. Click the <b>Lockboxes</b> link in <i>QUICK LINKS</i> . | QUICK LINKS                                                                | Listing In<br>1 Listing - | <b>ventory</b><br>Print Report                           |                      |                       |          |
|                                                            | ACTIONS                                                                    | MLS #-                    | Keyb                                                     | ox#•                 | Address \$            | Action s |
|                                                            | Add Keybox                                                                 | 400                       | 10000000                                                 | columne hybolding do | un Shift and clicking |          |

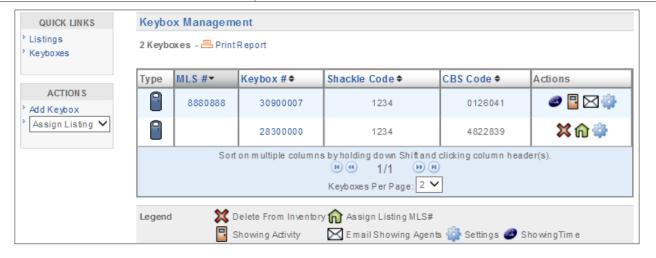

### Lockbox Showing Report

View a report on the showing activity for a specific lockbox.

| 1. Click the <b>LISTINGS</b> tab.                                                                            |             |             |           |                       |                           |               |
|----------------------------------------------------------------------------------------------------|-------------|-------------|-----------|-----------------------|---------------------------|---------------|
|                                                                                                    | HOME        | LISTINGS    | REPORTS   | SETTINGS              | BILLING                   | SUPPORT       |
|                                                                                                    | QUICK LINKS | Showings Da |           | and view contains the | a abaurian astirity far t | na data ranga |
| 2. Click the Showing Activity icon for the lockbox.       Listing Inventory         1 Listing - Print Report |             |             |           |                       |                           |               |
|                                                                                                    |             | nin Report  |           |                       |                           |               |
|                                                                                                    | MLS #-      | Keybox # 🗢  | Address 🗢 |                       | Actions                   |               |
|                                                                                                    | 123456      | 31304454    | l 3 Lai   | ncaster Drive NE      |                           | <b>\$</b>     |
|                                                                                                    |             |             |           |                       |                           |               |

| Showing report for MLS # 123456<br>3 Lancaster Drive NE Salem OR 97301<br>Showings from 6/1/2016 to 12/1/2016<br>Report Generated on 12/1/2016<br>2 Records |              |                                        |                                                   |            |         |                   |         |
|----------------------------------------------------------------------------------------------------|--------------|----------------------------------------|---------------------------------------------------|------------|---------|-------------------|---------|
| DateTime 🗢                                                                                                    | ListingID \$ | Address 🗢                              | Showing Agent +                                   | Keybox# \$ | Key# \$ | Showing Office \$ | Feedbac |
| Dct 27, 2016<br>2:21 PM                                                                                                    | 123456       | 3 Lancaster Drive NE<br>Salem OR 97301 | Call Center<br>Blackstone Realty<br>(503)555-0000 | 31304454   | 8255138 | Blackstone Realty |         |
|                                                                                                    |              |                                        | Kris Smith                                        |            |         |                   |         |

#### **Modify Email Settings**

The system can send you an email when someone opens one of your lockboxes or sends showing feedback.

| 1. Click <b>SETTINGS</b> .                                                                                                    | 2. Click General Email. | 3. Enter your email address.                                                                                                    | 4. Check each notice to receive and add email addresses.                                                                                                    |
|----------------------------------------------------------------------------------------------------|-------------------------|----------------------------------------------------------------------------------------------------|----------------------------------------------------------------------------------------------------|
| REPORTS SETTINGS BIL<br>toard<br>WEBI This dashboard view contains the showing -<br>the date range to show more or less information of<br>Range: 8/9/2015 to 9/8/2015 Change<br>) Feedback Count: 0 Feedback Reminders<br>rings for the date range specified in the dashboar | General Settings        | KKS       General Email Settings         e holder       En LI Address: bria.jones@notealreality.com         rg        If this email address: bria.gones@notealreality.com         rg        If this email address: bria.gones@notealreality.com         rg        Showing Notifications (for all keyboxes)         @ Send me showing notifications for all keyboxes in my inventory       Feedb.         @ Dend me showing notifications for all keyboxes in showing notifications.       Also set listings to include the property address in showing notifications.         Also send a copy to:(CC)       Separate multiple addresses with a semicolon       Separate multiple addresses on a | Solution of the series of the sector of the sector of |

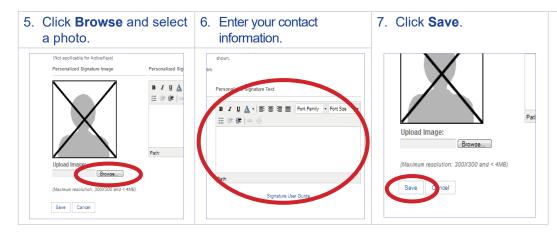

When one of your listings has been shown and the showing information is sent to the network, you'll receive a new showing email.

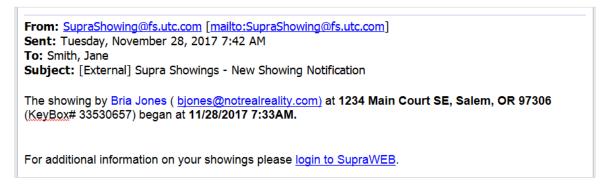

### **Showing Feedback**

Feedback sent to you from when your listings were shown can be viewed on SupraWEB. You can send feedback on your showings to the listing agents through SupraWEB.

### View Feedback

Feedback sent to you on a showing is indicated by a *Showing Feedback* icon. Click the **Showing Feedback** icon to view the feedback on a particular showing.

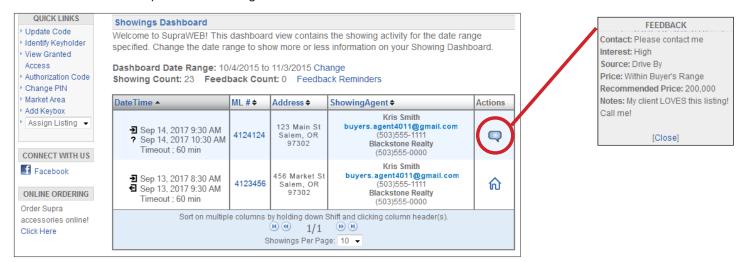

#### Leave Feedback on a Showing

| 1. Click Feedback<br>Reminders.                                                                                                    | 2. Click Leave Feedback icon.                                                                   | 3. Use the drop-down menu and <i>Notes</i> field to provide feedback.                                                                                                    | 4. Click Submit Feedback.                                                                                                    |
|----------------------------------------------------------------------------------------------------|-------------------------------------------------------------------------------------------------|----------------------------------------------------------------------------------------------------|----------------------------------------------------------------------------------------------------|
| RTS         SETTINGS         BILLING           This dashboard view contains the showing activity for<br>te range to show more or less information on your \$<br>6/14/2015-1 | SETTINGS BILLING SUPPORT                                                                        | Address: 4001 Fain/iew Industriat Menm OR 97300       Buyer's interest level:     None       Buyer heard about listing from:     My Recommendation       Price:     Within Buyer's Range       Recommended Pri | Keybbad: 305 15420       Address:       Address:       Buywr's interest lowel:       Buywr's interest lowel:       Buywr's interest lowel:       Buywr's interest lowel:       Buywr's interest lowel:       Buywr's interest lowel:       Buywr's interest lowel:       Buywr's interest lowel:       Buywr's interest lowel:       Buywr's interest lowel:       Buywr's interest lowel:       Place:       Within Buywr's Range ▼       Recommended Price:       Follow-op:       Plases contact me ▼       Inotice4 & was by apportment only. I would like to schedule a showing. |
| ML #  Address  ShowingAgent  Mei Takahas Mei Takahas m.takahashi@noti Lisa Jackso                                                                                           | y holding down Shift and diaking column header(s).<br>♥ ● 1/1 ● ♥<br>★ Reminders Per Page: 10 ↓ | Notes.                                                                                                    | Notes:                                                                                                    |
| Lisa Jackso<br>lisaj@fakerealt                                                                                                    |                                                                                                 | 1. Is this property in the buyer's price range?                                                                                                    | Submit Feldback                                                                                                    |

#### Add a Feedback Question

Add up to ten custom feedback questions that are displayed when a showing agents leaves you feedback on one of your listings.

| Steps                                                                                                    |                                                                                                    |
|----------------------------------------------------------------------------------------------------|----------------------------------------------------------------------------------------------------|
| 1. From SupraWEB click LISTINGS.                                                                                                    | Add/Edit Feedback Question for Listing# 343434                                                         |
| 2. From the Listing Inventory, click the listing ID link.                                                                                                   | Adding a custom feedback question allows you to solicit detailed feedback about your listing. Keep     |
| 3. Click Add Feedback Question.                                                                                                    | your question short and concise to ensure the showing agent provides the feedback you are looking for. |
| 4. Enter a question and click <b>Save</b> .                                                                                                    | Enter a feedback question:                                                                             |
| When the showing agent goes into SupraWEB to leave feedback on the showing, any additional feedback questions you've entered for the listing are displayed. | What did you like about the listing?                                                                   |

## **Manage Billing Information**

If you pay key fees to Supra, you can manage your billing information online. If you pay your key fees to the association or MLS, the *Billing Menu* option is not displayed. Automatic payment is required for eKEY keyholders.

Select the *Billing Menu* option at the top of the *SupraWEB* screen and your account balance and the *Billing Menu* options are shown.

| Billing Menu                                                       |                                                                                                    |  |  |  |
|--------------------------------------------------------------------|----------------------------------------------------------------------------------------------------|--|--|--|
| Account Balance View a current account balance and make a payment. |                                                                                                    |  |  |  |
| Billing History View invoices and payment history.                 |                                                                                                    |  |  |  |
| Account Information                                                | View or change the billing address and payment method and enable/disable automatic billing and electronic invoicing.                                       |  |  |  |
| Contracts                                                          | Displays key information and the start of your contract, billing frequency, and next billing date and allows you to add or cancel insurance if applicable. |  |  |  |
| FAQ                                                                | View frequently asked questions about managing your billing information.                                                                                   |  |  |  |

### Add/Cancel Insurance

If the key has not connected with the Supra network recently you must open a key container or release a shackle to verify the key is in your possession and functioning before you can purchase insurance.

| 1. | From SupraWEB select BILLING.                                              | 🖂 Email 📇 Print                        |                                                                                              |               |             |                      |                      |               |
|----|----------------------------------------------------------------------------|----------------------------------------|----------------------------------------------------------------------------------------------|---------------|-------------|----------------------|----------------------|---------------|
| 2. | Click Contracts.                                                           | Contracts                              | Customer: Robert Becker<br>Customer Number: 1345465<br>Agent ID: 207187<br>Serial #: 7419722 |               |             |                      |                      |               |
| 3. | Click the appropriate link to <b>Add</b><br>Insurance or Cancel Insurance. |                                        |                                                                                              |               |             |                      |                      |               |
| 4. | Click Email or Print icon.                                                 | Key Type: ActiveKey<br>Date: 3/18/2010 |                                                                                              |               |             |                      |                      |               |
|    |                                                                            | Key Contr<br>Number Descr              |                                                                                              | Start<br>Date | End<br>Date | Billing<br>Frequency | Next Billing<br>Date |               |
|    |                                                                            | 7419722                                | ActiveKEY                                                                                    | 1/14/2010     |             | Annually             | 7/13/2010            | Add Insurance |

#### Pay with SupraWEB

| Steps |                                                                               |  |  |  |
|-------|-------------------------------------------------------------------------------|--|--|--|
| 1.    | Click BILLING.                                                                |  |  |  |
| Note: | Open invoices show in the Account Balance by default when billing is clicked. |  |  |  |
| 2.    | Click an invoice from Account Balance.                                        |  |  |  |
| 3.    | Choose to use the card on file or add a new card and expiration date.         |  |  |  |
| 4.    | Click the box under Terms and Conditions.                                     |  |  |  |
| 5.    | Click Make Payment of \$xx.xx.                                                |  |  |  |
|       |                                                                               |  |  |  |

### Change the Billing Credit Card

To change the billing credit card information in SupraWEB, follow the steps below.

| Steps |                                              |                                      |  |  |  |
|-------|----------------------------------------------|--------------------------------------|--|--|--|
| 1.    | In SupraWEB, click <b>BILLING</b> .          | Credit Card Information              |  |  |  |
| 2.    | Click Account Information.                   |                                      |  |  |  |
| 3.    | Click New Credit Card #.                     | VISA MASKERCARE DISCOVER             |  |  |  |
| 4.    | Add the new card number.                     | Credit Card # on File: *********1015 |  |  |  |
|       | From the drop-down, add the expiration date. | Expiration Date on File: 01/2021     |  |  |  |
| 6.    | Click the box under Terms and Conditions.    | New Credit Card #                    |  |  |  |
| 7.    | Click Save.                                  | Expiration Date: JAN V* 2021 V*      |  |  |  |